# **eRezept / Einrichtungs-Assistent**

[SteriBase | Update Genaration 5.00 / eRezept \(gematik\)](https://steribase.de/aktuell/Update5_10/index.htm) [Kunden-Information zur eRezept Implementierung in unsere SteriBase](https://steribase.de/aktuell/Update5_10/SteriBase-eRezept-Info-und-Einrichtung-v-1.01.pdf)™ Software

# **Folgendes MUSS für den Assistenten vorliegen:**

- IP Adresse Konnektor
- Zertifikat SteriBase (plus Passwort)
- Zertifikat Konnektor
- Mandant-ID
- die Konnektor Arbeitsplatz-ID
- Clientsystem-ID

## **Download / Voraussetzungen:**

[WAE-Pharma | SteriBase-Setups \(pharmagate.de\)](https://pharmagate.de/download/SteriBase/setup/index.htm)

- aktuellste SteriBase-Version (ab 5.10.XXX)
- eRezept Dienst
- MS .NET-Framework 4.8
- MicrosoftEdgeWebView2RuntimeInstallerX64

#### **EINRICHTUNG:**

1. .NET-Framework 4.8 installieren. Sollte es schon installiert sein, kommt folgender Hinweis.

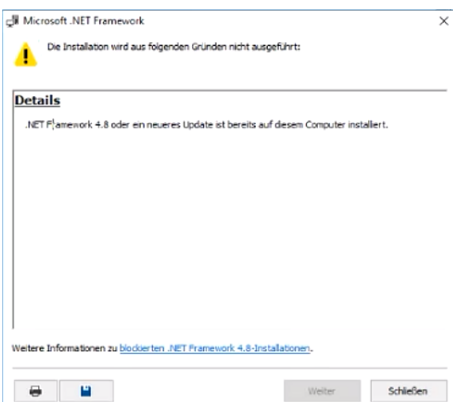

#### 2. eRezept Dienst installieren.

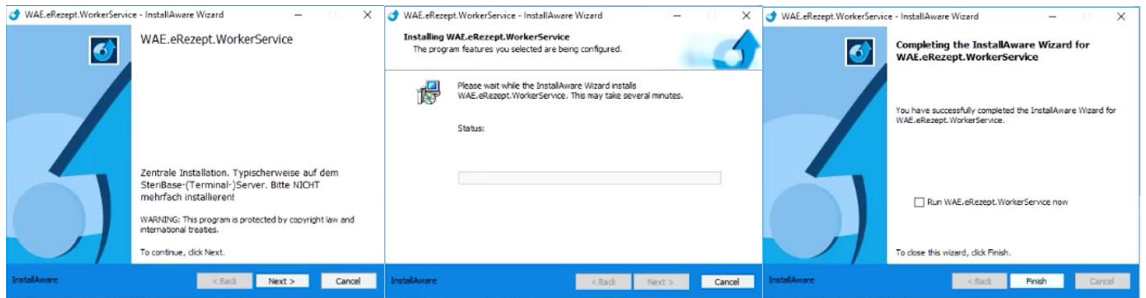

- 3. SteriBase installieren.
- 4. SteriBase starten.

5. Einrichtungs-Assistenten starten. Entweder über SB-Admin oder über die Artikelabverkäufe unter Auftrag.

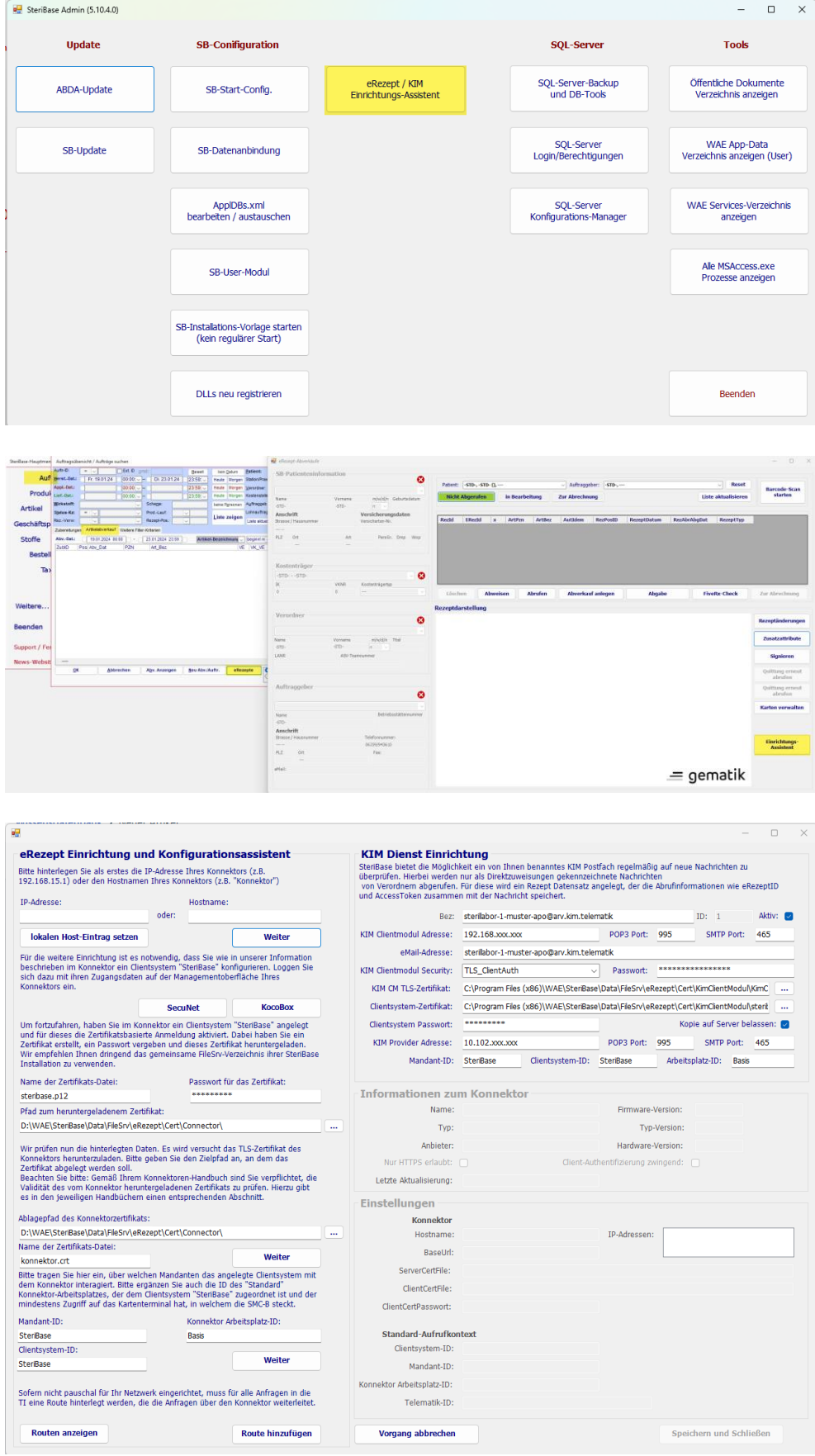

6. Die IP-Adresse eintragen > benötigen/bekommen wir vom Kunden.

Sollte dies nicht klappen, erst über den Button lokalen Host-Eintrag setzen, den Eintrag setzen und danach erneut probieren.

7. Lokalen Host-Eintrag setzen über den Button und den passenden Eintrag im Editor eingeben. als Beispiel > 192.168.XX.XX KoCoBox

(Das kann einfach am Ende des Textes in einer neuen Zeile ergänzt werden.

> IP-Adresse plus KoCoBox oder conn-at-pu > steht für secunet)

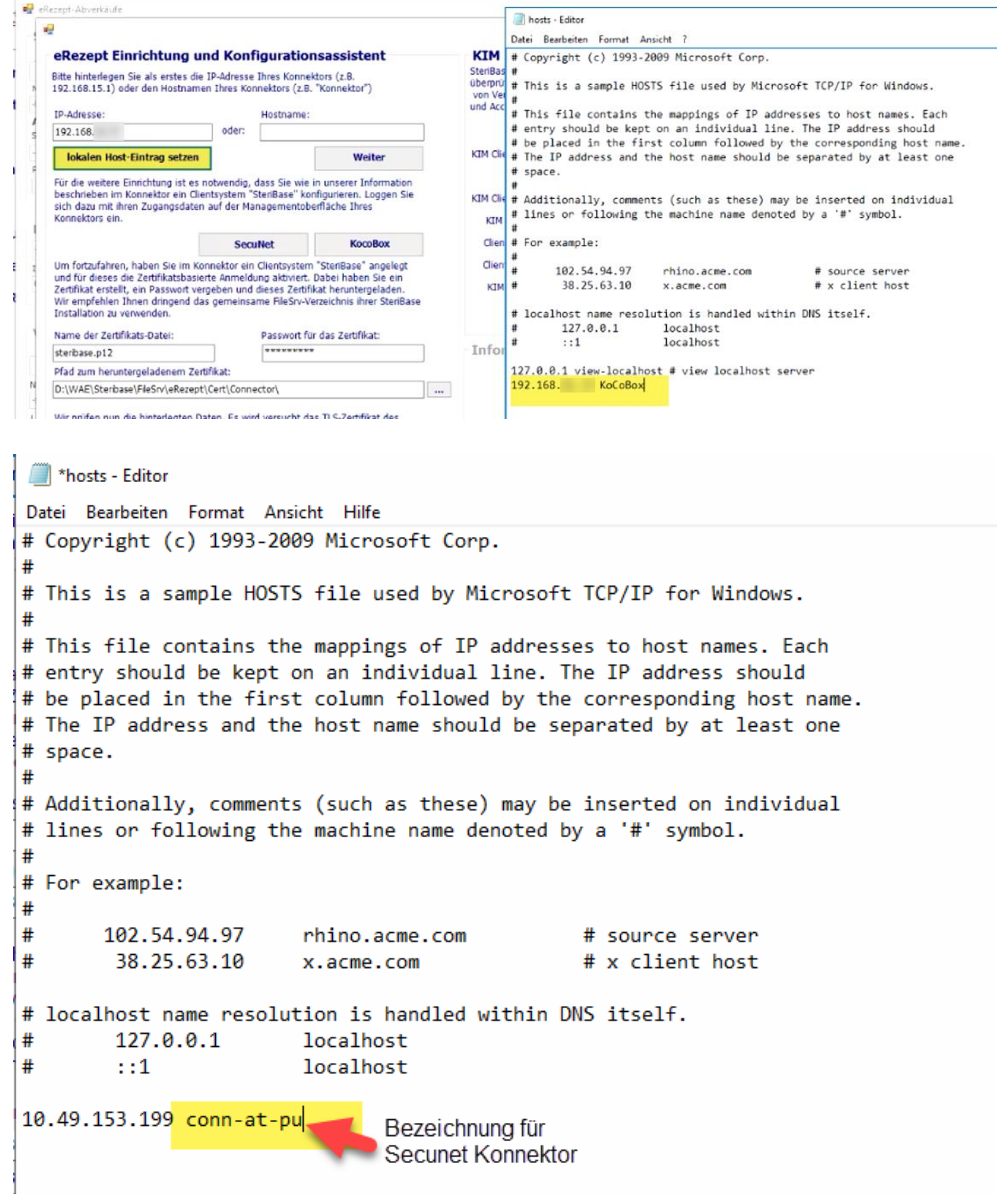

8. Mit dem Button Weiter wird geprüft. Bei erfolgreicher Prüfung gibt es einen Eintrag unter Einstellungen / Konnektor.

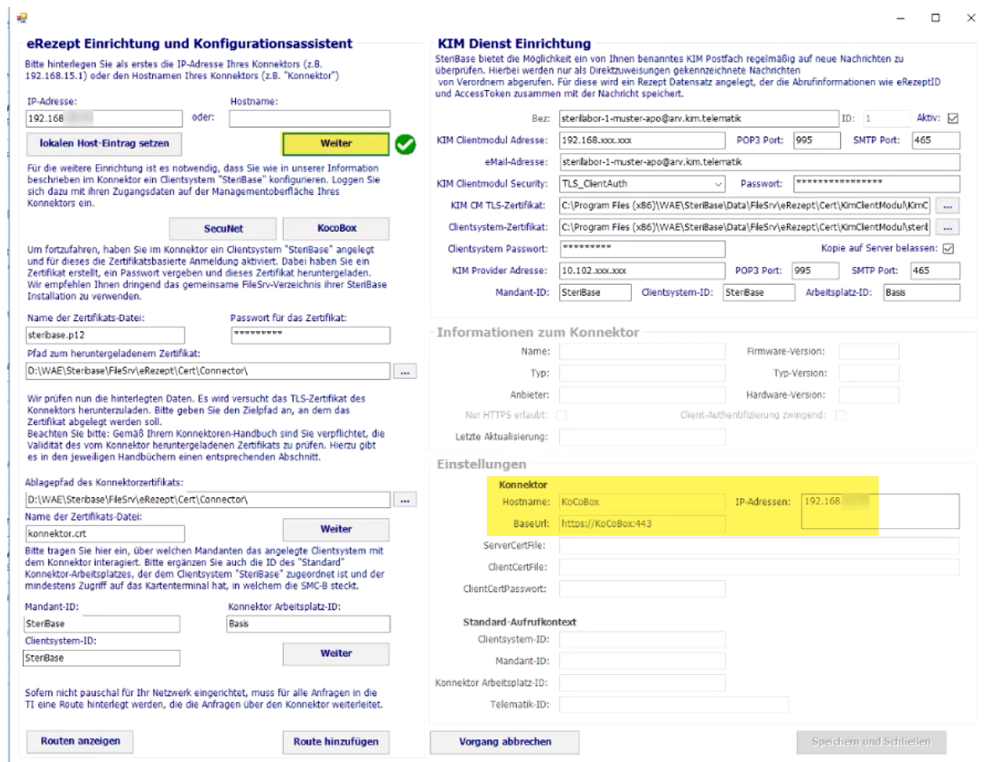

- 9. Zertifikate im Verzeichnis ablegen > benötigen/bekommen wir vom Kunden.
- konnektor.crt (heißt bei secunet cert.p12)
- SteriBase.p12
- passwort.txt

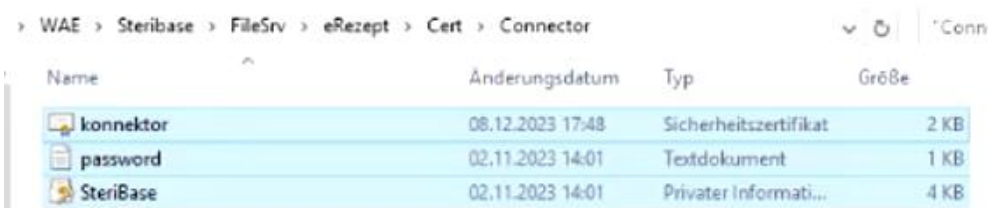

10. Das Passwort aus der Datei kopieren und im Feld "Passwort für das Zertifikat" einfügen. Bitte kontrollieren, dass der Pfad zum heruntergeladenen Zertifikat passt.

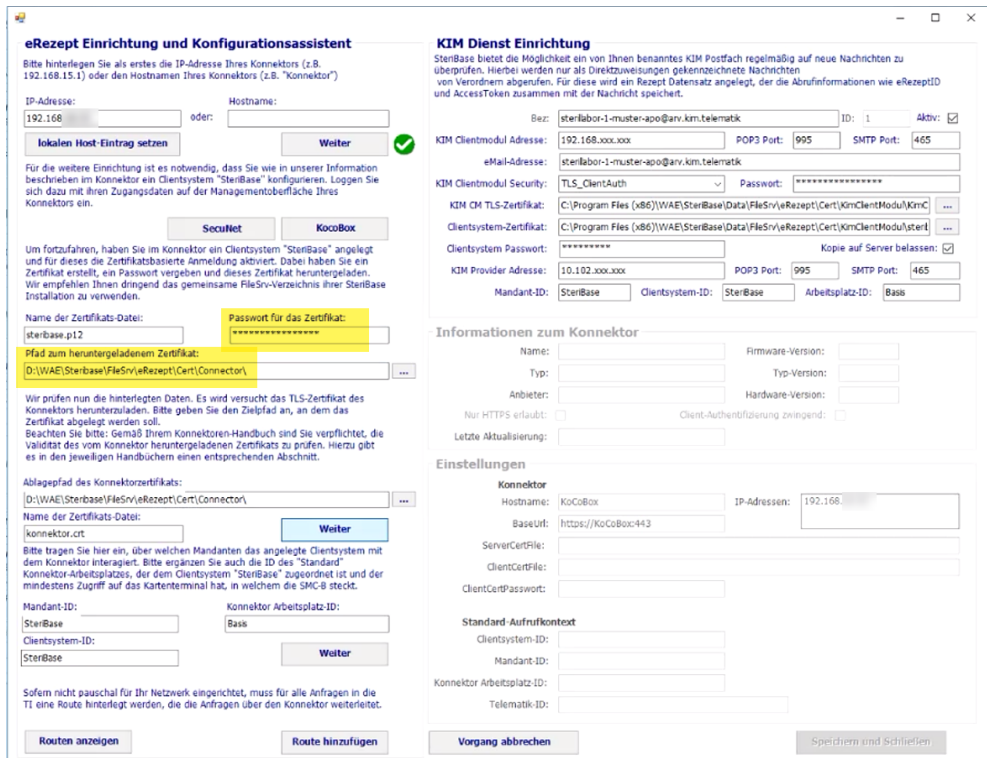

11. Ablagepfad des Konnektorzertifikats und den Namen abgleichen. Bei erfolgreicher Prüfung gibt es einen Eintrag unter Einstellungen / Konnektor.

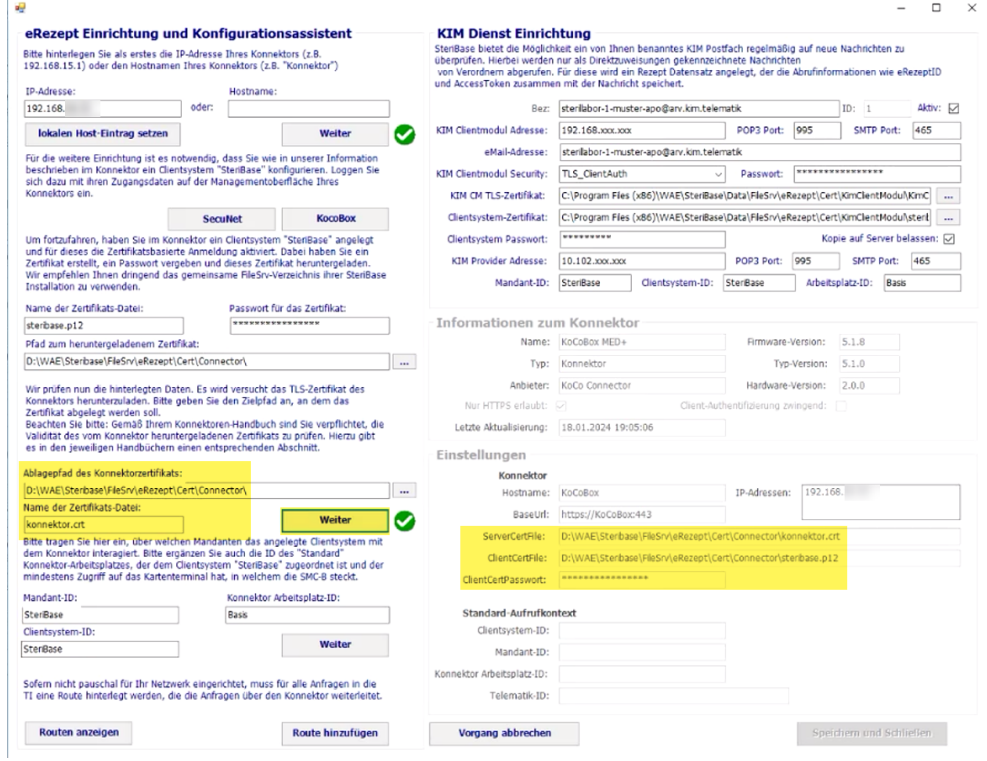

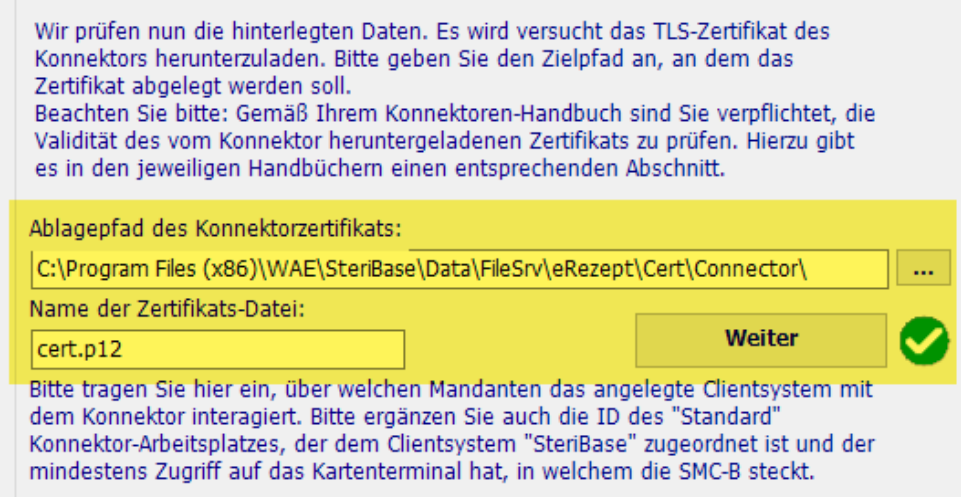

12. Als nächstes werden die Mandant-ID, die Konnektor Arbeitsplatz-ID und die Clientsystem-ID eingetragen > benötigen/bekommen wir vom Kunden. Über den Button Weiter werden die Kartendaten abgerufen.

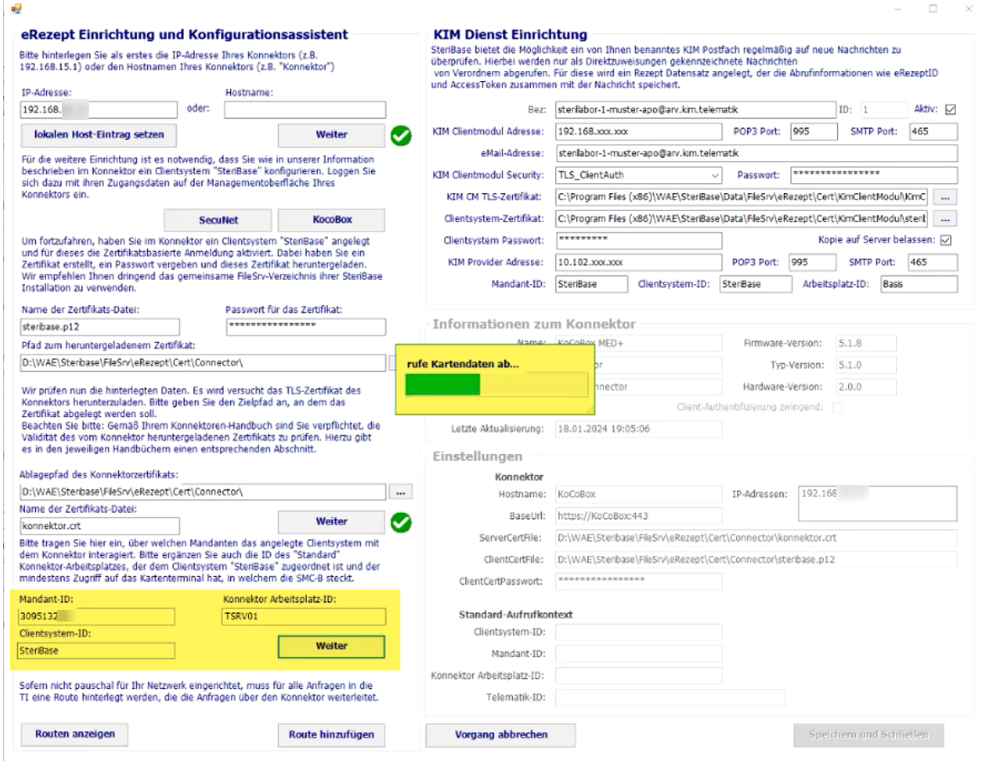

13. Nach erfolgreicher Prüfung öffnet sich die Kartenverwaltung. Über den Button Auswählen wird die SMCB-Karte übernommen. Und die restlichen Einträge werden automatisch gesetzt.

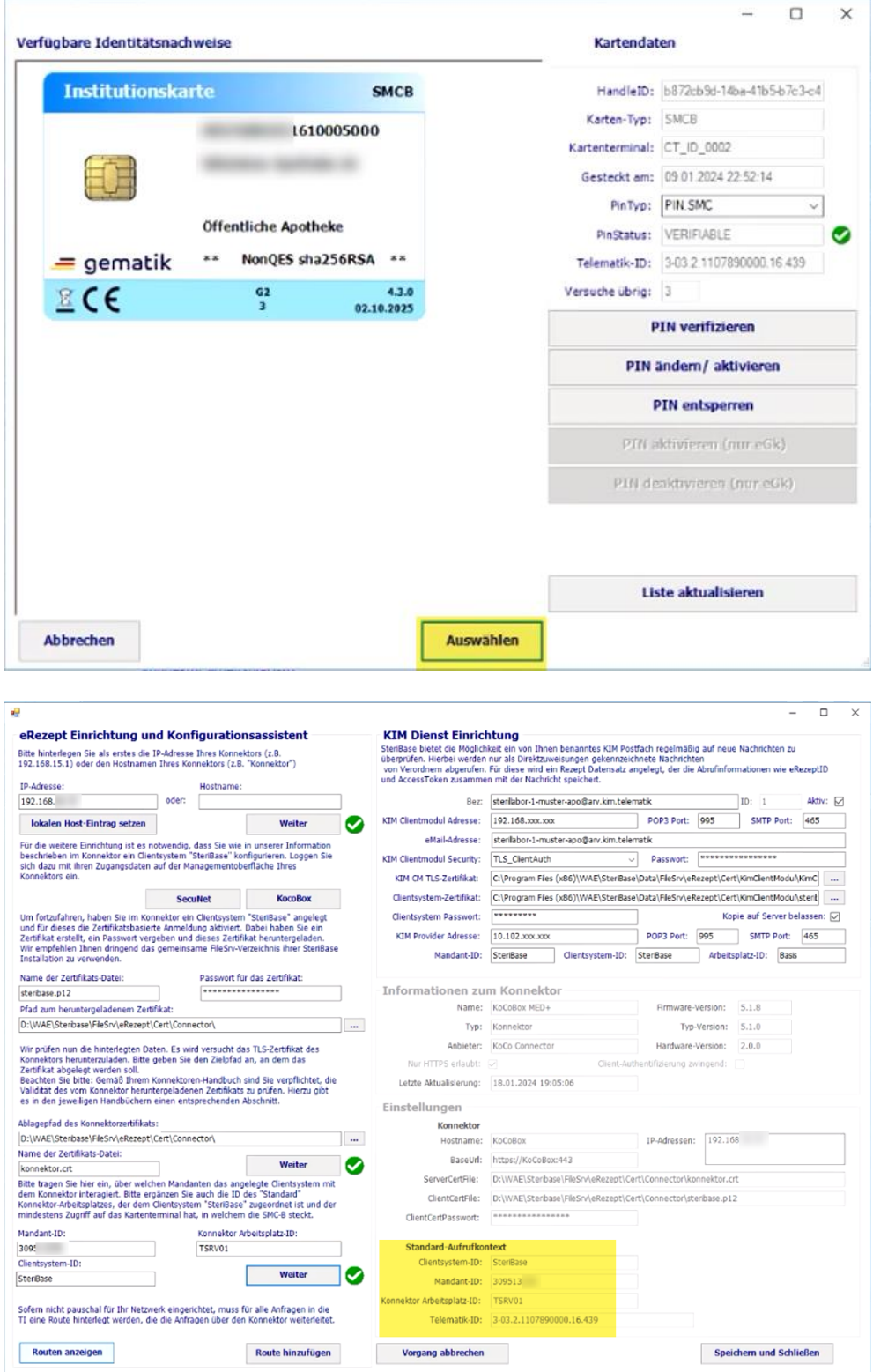

14. Über Route anzeigen wird geschaut, ob es die Route 100.102.0.0 schon gibt. Ist dies nicht der Fall, kann sie über den Button Route hinzufügen gesetzt werden. (Wichtig: entweder man ist als Admin angemeldet oder das Admin-PW ist uns bekannt)

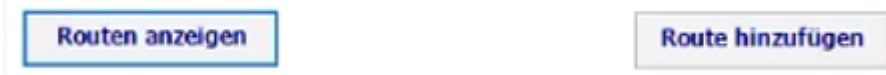

Info: Am besten ist natürlich ein Eintrag im Router, dieser gilt dann für das gesamte Netzwerk (siehe Anleitung eRezept). Wenn dies jedoch nicht passiert ist, könnte man über den Button Route hinzufügen an JEDEM CLIENT diese Lösung nutzen.

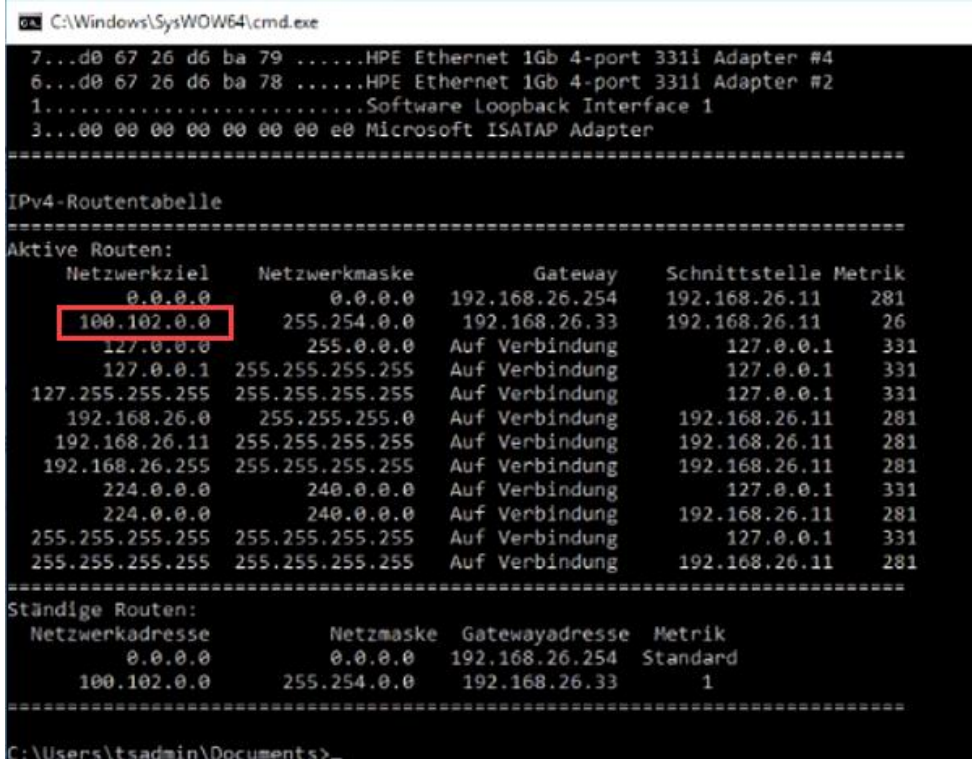

Route bei weiteren Clients hinzufügen > Dazu reicht es aus, an den anderen Clients, oben die IP-Adresse einzugeben und den Button Weiter zu bestätigen und dann über den Button Route hinzufügen den passenden Eintrag zu setzen.

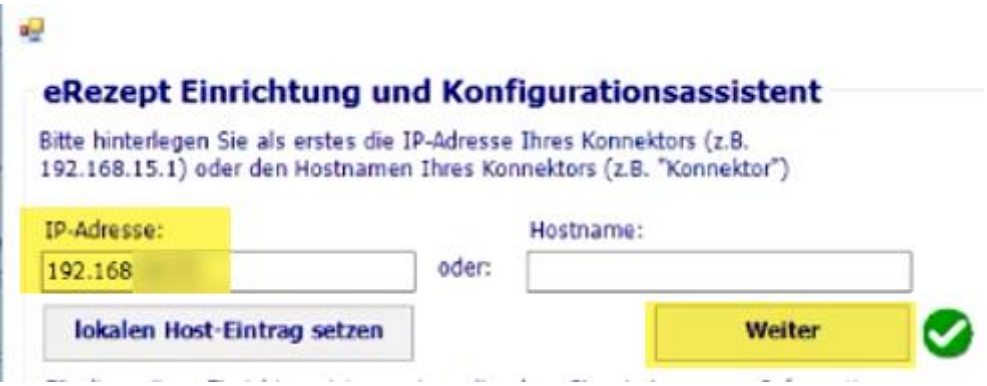

15. Über Speichern und Schließen kann der Einrichtungs-Assistent beendet werden.

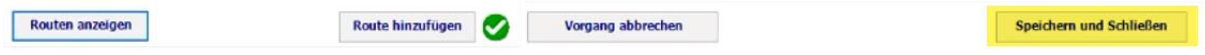

16. Im Anschluss kann der eRezept-Dienst gestartet werden, auch wenn die SMCB noch nicht verifiziert wurde. > bzw. Neustart!

Dazu öffnet man über die Windows Suche die Dienste. Mit der rechten Maustaste auf dem Dienst WAE.eRezept.WorkerService öffnet man das Kontextmenü und kommt in die Eigenschaften. Dort wird der Starttyp auf Automatisch (oder Automatisch (Verzögerter Start) gesetzt und über den Button Starten, wird der Dienst gestartet.

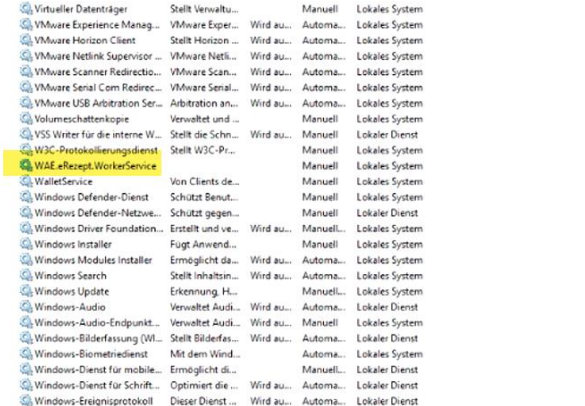

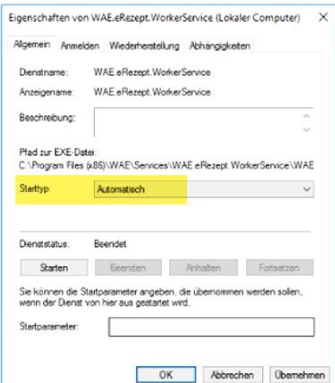

17. Um die eRezept-Funktion abschließend nutzen zu können, muss die SMCB noch über den Button PIN verifizieren verifiziert werden. Dann muss an dem Terminal, an dem die Eingabe aufpoppt, der PIN eingegeben werden.

ACHTUNG: Für die PIN-Eingabe hat man nur 3 Versuche. Danach gibt es eine Sperrung und ein PUK wird benötigt. Wenn dieser auch 3x falsch eingegeben wird, erfolgt eine weitere Sperrung (endgültige Sperrung), welche erst durch eine neue SMCB aufgehoben werden kann (Bearbeitungszeit 6-8 Wochen). Problem an der Sache: Alle anderen Systeme können dann auch keine eRezepte mehr bedienen.

Status:

VERIFIABLE: SMCB muss noch verifiziert werden VERFIED: SMCB wurde erfolgreich verifiziert

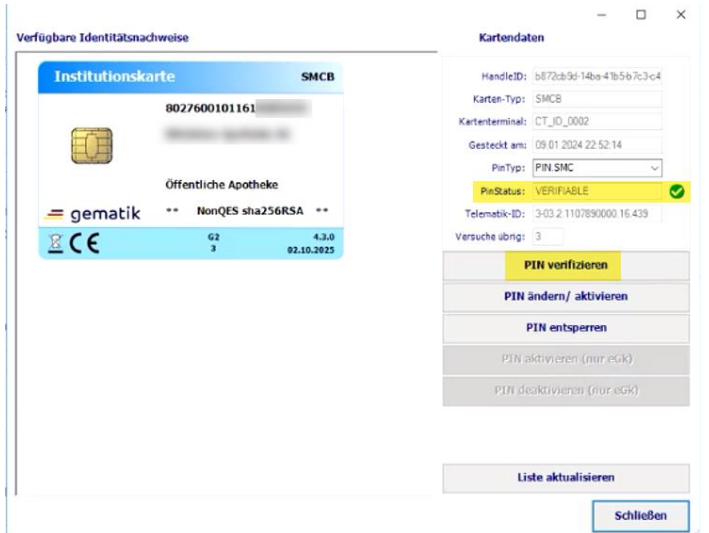

# 18. In der Option 2269 den KIM-Account erstmal auf FALSE setzen. Ist standardmäßig auf TRUE gesetzt.

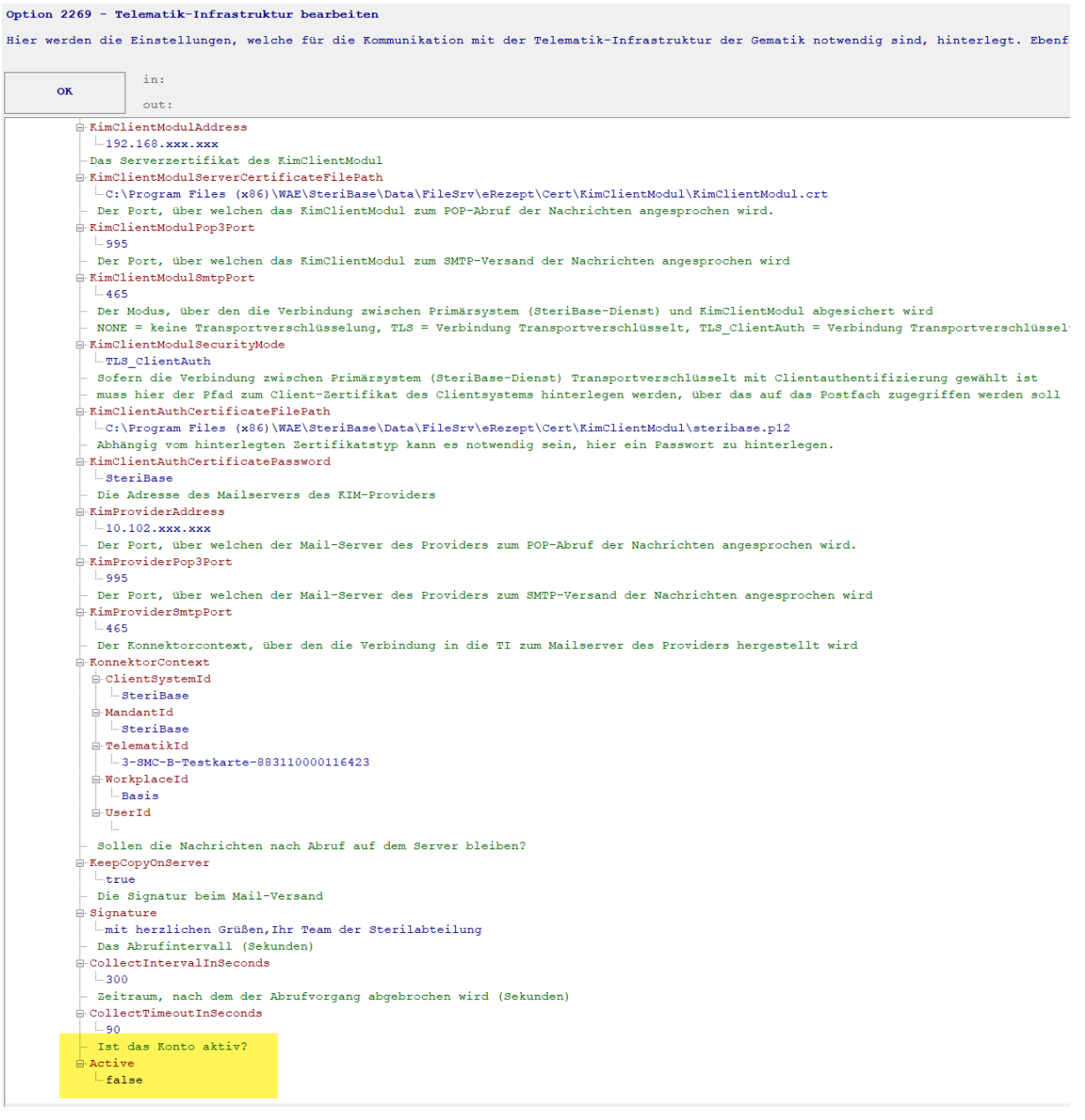

19. Entweder über die Option oder über die Einstellungen im eRezept-Transmitter das öffentliche Zertifikat des ARZ hinterlegen. Über die drei Punkte das Zertifikat suchen, hinterlegen und anschließend über den Button "Diese Konfiguration in den Einstellungen speichern" drücken.

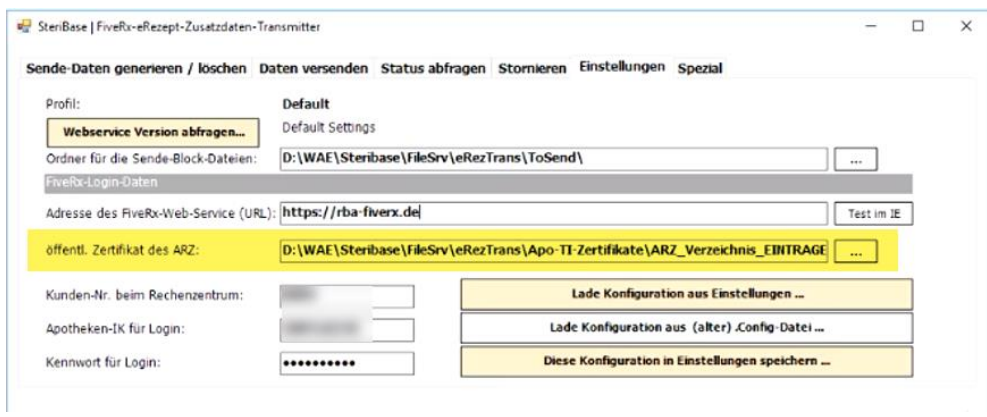

# Beispiel:

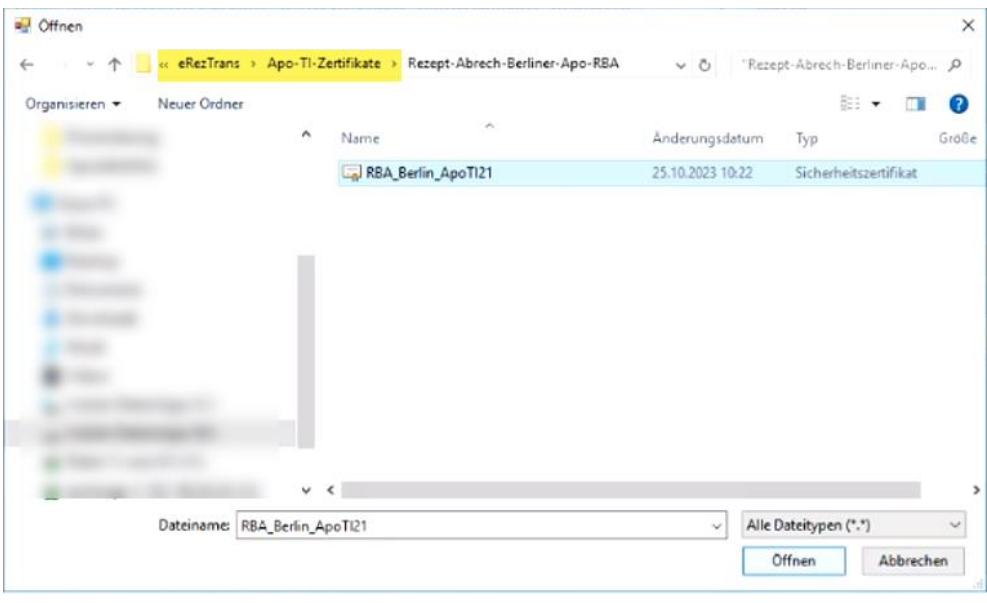

20. An folgender Stelle muss noch die Telematik-ID eingefügt werden. Erfolgt noch nicht automatisch über den Einrichtungs-Assistenten. Diese ID findet man in der Option 2268 oder 2269.

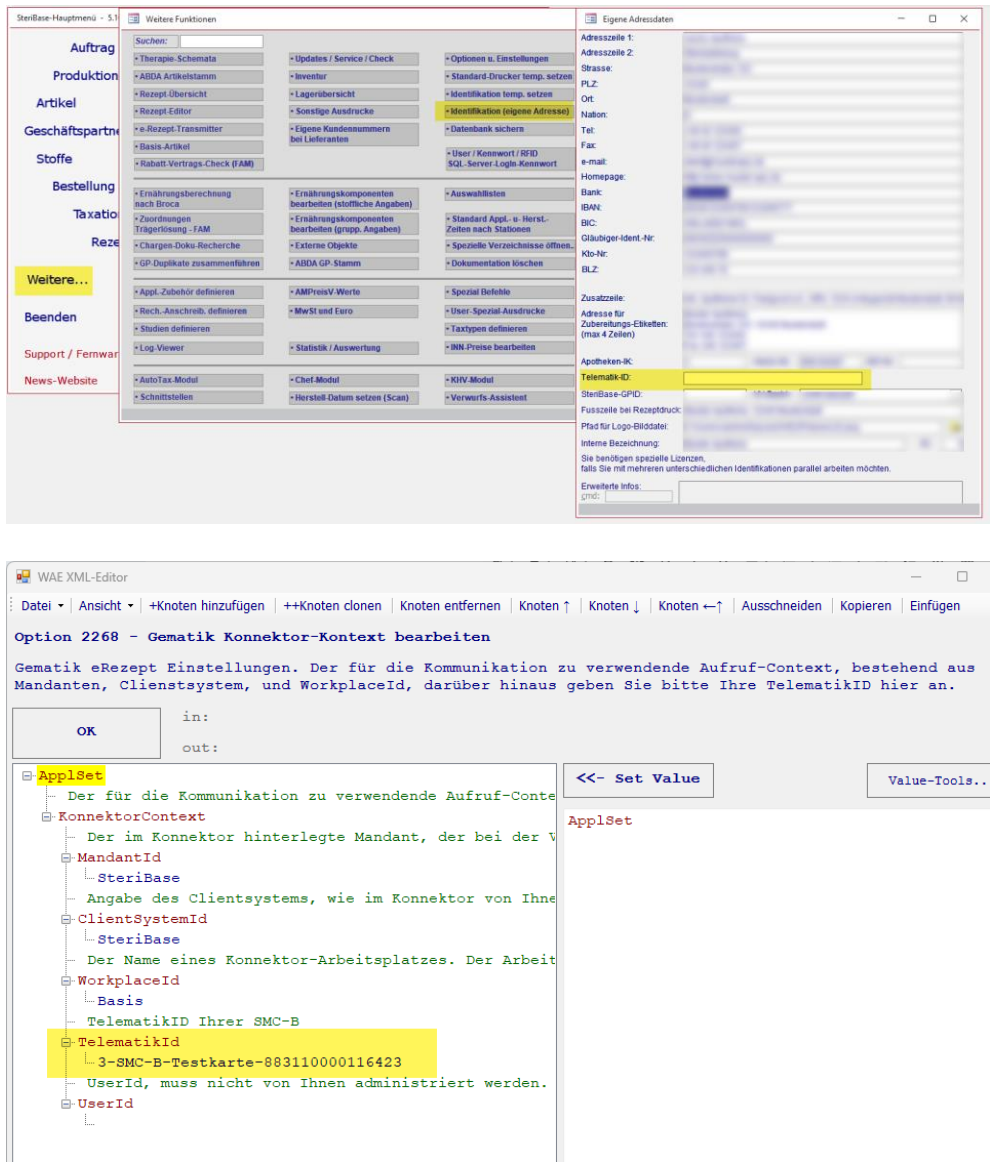

#### 21. Am Ende schauen, dass im ServiceLog folgende Einträge vorhanden sind:

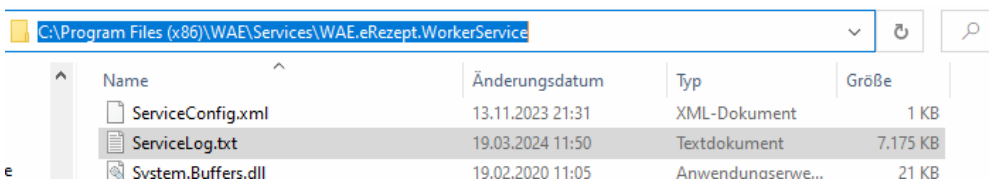

-<br>2024-03-19 11:42:04.7084|INFO|WAE.eRezept.WorkerService.WorkerService|Authentifizierungs-Cache wurde aktualisiert. Starte Verarbeitung der Aufträge.<br>2024-03-19 11:42:04.7084|INFO|WAE.eRezept.WorkerService.WorkerService|F